# **SP 320DN/SP 325DNW**

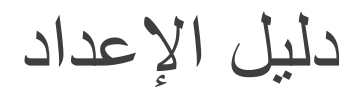

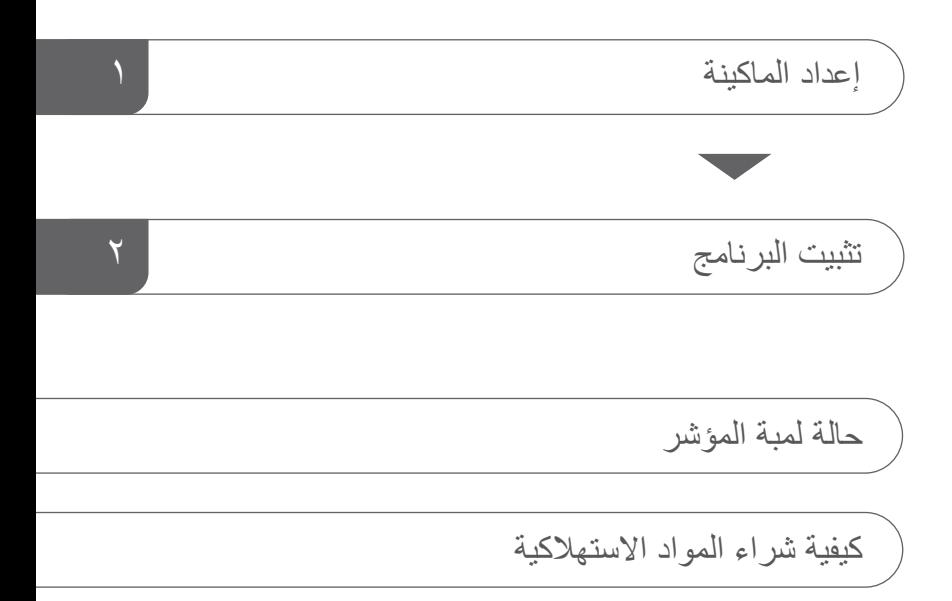

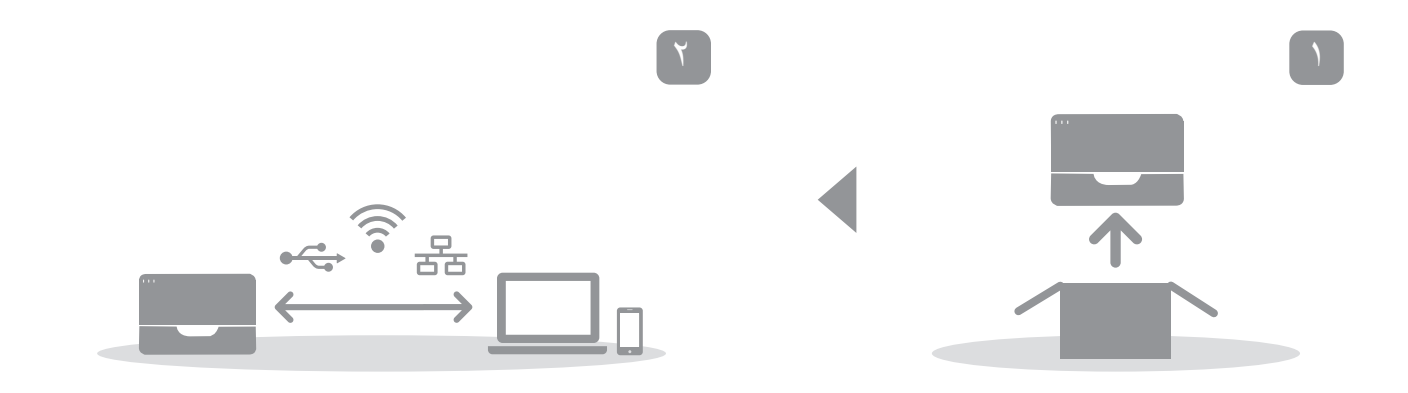

<span id="page-2-0"></span>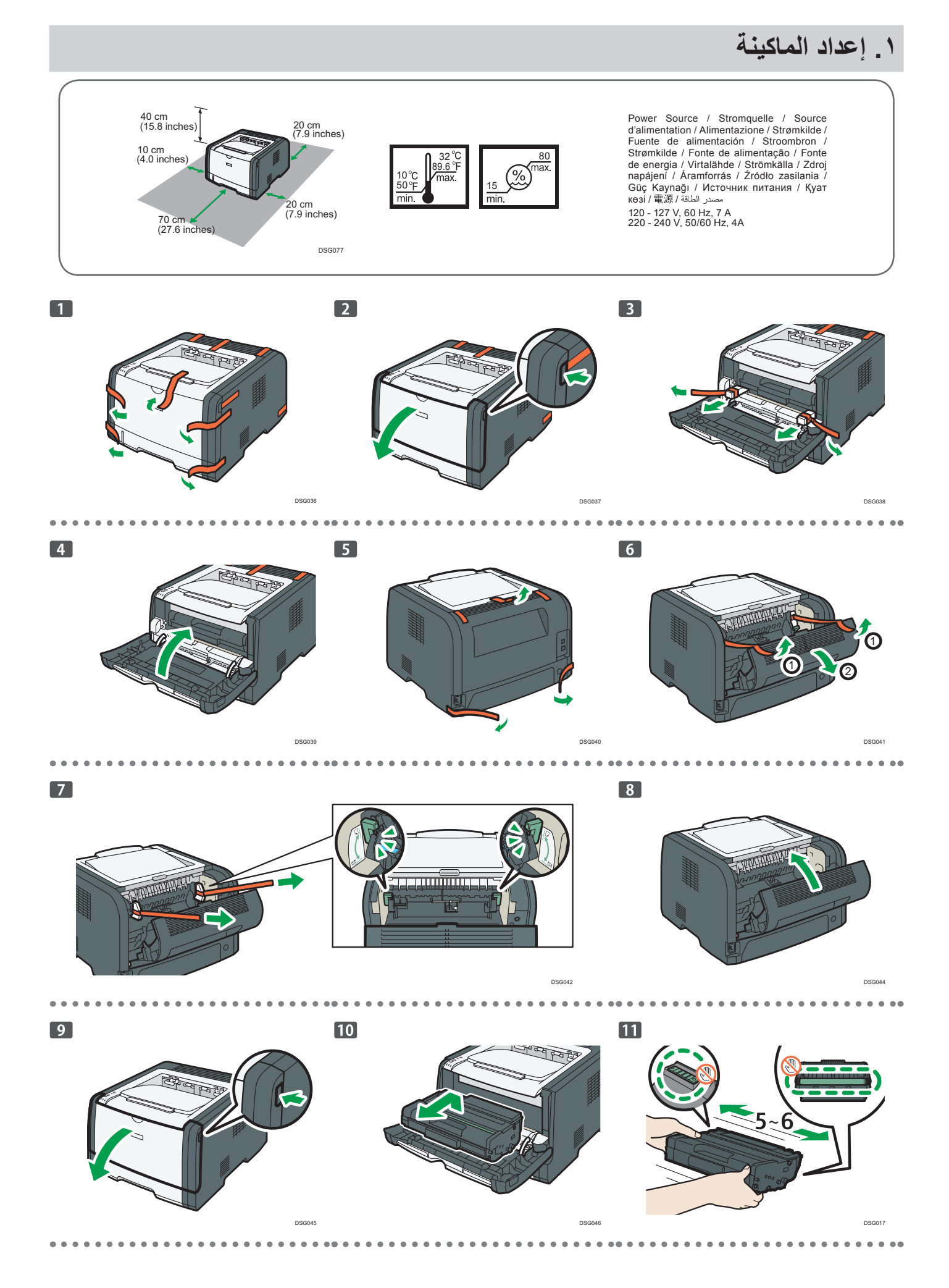

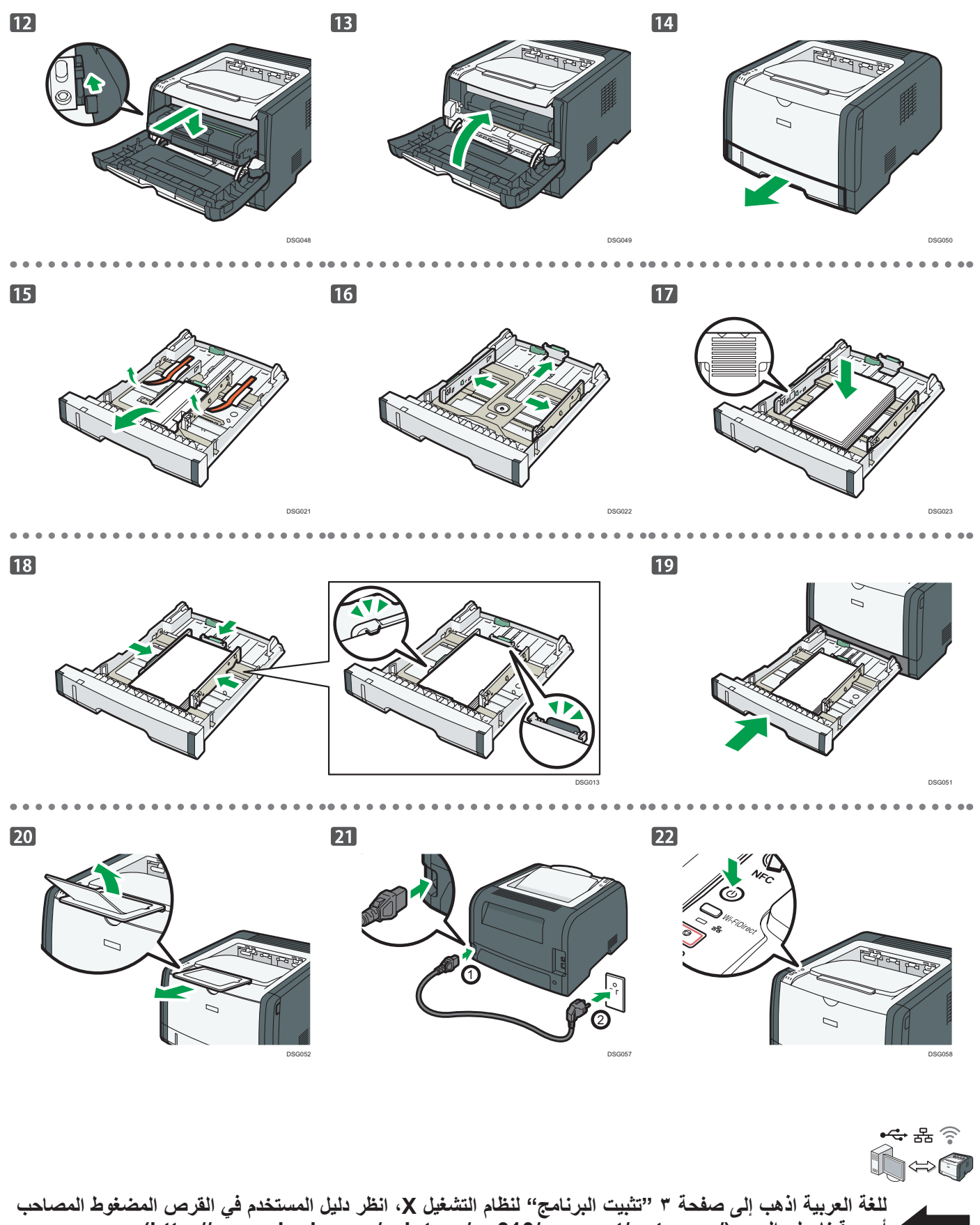

**أو موقعنا على الويب )/gateway/support310/sp/printers/com.ricoh.www://http).**

# **افحص كيفية توصيل جهاز الكمبيوتر**

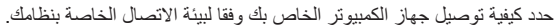

<span id="page-4-0"></span>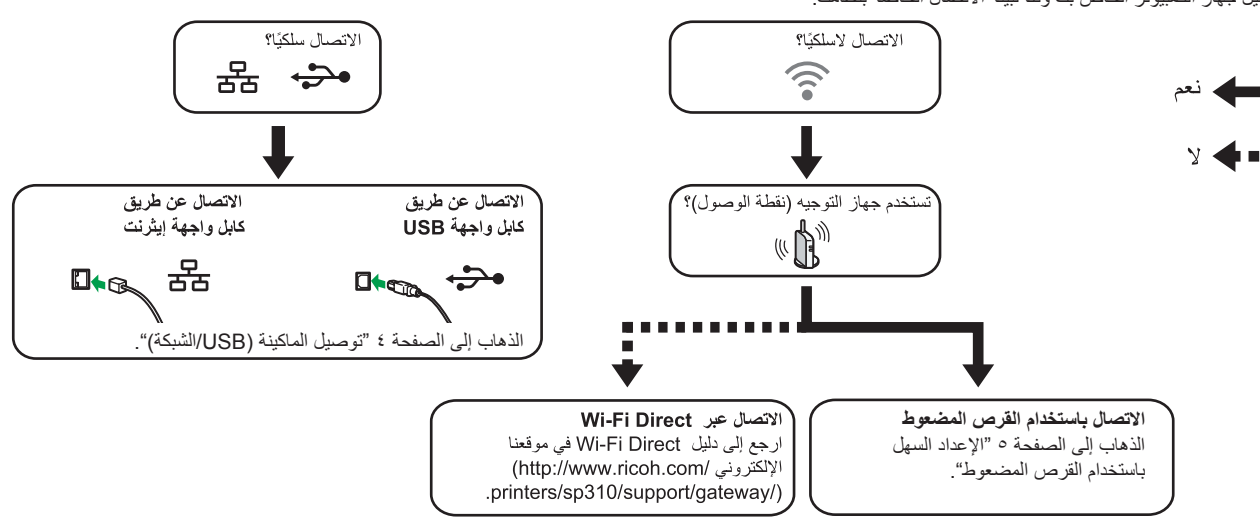

DSG370

 لالتصال باستخدام زر WPS، انتقل إلى الصفحة رقم 6 "اإلعداد السهل باستخدام زر WPS".

 لالتصال باستخدام كود رقم التعريف الشخصي )PIN)، انتقل إلى ضفحة 7 "اإلعداد السهل باستخدام كود رقم التعريف الشخصي )PIN").

• للإعداد اليدوي، انظر دليل المستخدم في القرص المضغوط المتوفر أو على موقعنا الإلكتروني ()http://www.ricoh.com/printers/sp310/support/gateway/ عندما يتم تمكين وظيفة Direct Fi-Wi، يتم التعرف على أي جهاز متوافق مع Direct Fi-Wi كراوتر )نقطة وصول(، ويصبح االتصال المباشر بين األجهزة المتوافقة مع Direct Fi-Wi ممكنا.

عند الاتصال باستخدام وظيفة Wi-Fi Direct، لا يمكنك الاتصال بالإنترنت في نفس الوقت.

## ا**ستخدام الماكينة من أحد الأجهزة الذكية** [آي أو إس] [ أندروي*د*

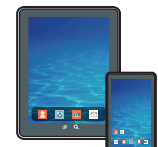

#### ■ كيفية استخدام الماكينة من أحد الأجهزة الذكية

لمزيد من المعلومات حول استخدام الماكينة من أحد األجهزة الذكية، راجع الموقع التالي أو قم بعمل مسح لرمز االستجابة السريعة (QR( التالي من جهازك الذكي.

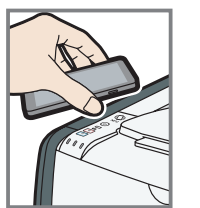

**国際通常**<br>製造機能

■ كيفية استخدام علامة التواصل قريب المد*ى*<br>"NFC" (الأجهزة الذكية التي تعمل بنظام أندر ويد فقط)<br>عند استخدام الأجهزة الذكية التي تعمل بنظام أندرويد، قم بتنزيل

وتثبيت SOM series 300 SP RICOH من موقع الويب التالي أو رمز االستجابة السريعة )QR )التالي، ثم المس عالمة التواصل قريب المدى "NFC "على الماكينة مع الجهاز.

### **3579310/** http://www.ricoh.com/printers/sp support/gateway/

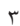

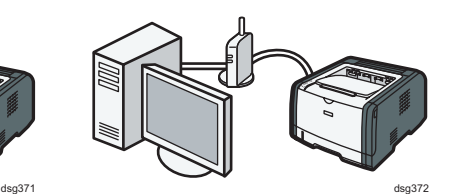

#### **ملاحظة**

- **العناصر التالية ضرورية إلعداد اتصال سلكي.** 
	- **● كابل واجهة USB أو كابل واجهة إيثرنت**
		- **● قرص مضغوط مزود بالماكينة**
			- **.1 قم بتشغيل جهاز الكمبيوتر.**
- **.2 ضع القرص المضغوط المتوفر في مشغل األقراص المضغوطة بجهاز الكمبيوتر.**
- ً إذا لم يكن جهاز الكمبيوتر الخاص بك مزودا بمشغل أقراص مضغوطة، قم بتنزيل ملف تثبيت من موقعنا الغلكتروني (/http://www.ricoh.com/printers/sp310/support/gateway).

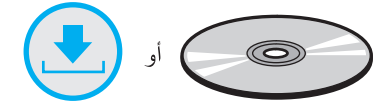

**.3 أنقر على ]اتصال سريع[ ]Install Quick].**

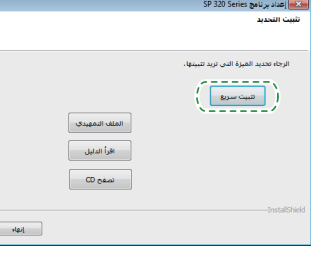

**.4 تظهر اتفاقية ترخيص البرنامج في مربع حوار ]Agreement License Software].**  بعد قراءة الاتفاقية، انقر على **[موافق] [Yes].**<br>بعد قراءة الاتفاقية، انقر على **[موافق] [Yes].** 

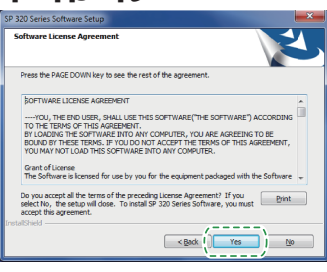

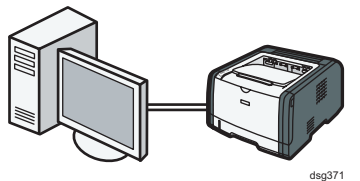

**.5 اختر ]توصيل USB] [Connection USB ]أو ]توصيل الشبكة[ ]Connection Network ]وفقا لبيئة االتصال أو جهازك.**

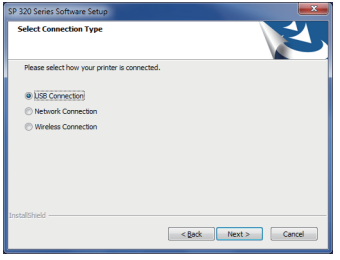

- **.6 اتبع التعليمات في معالج اإلعداد.**
- **.7 انقر على ]انتهى[ [Finish [في مربع حوار ]اكتمل اإلعداد[ [Complete Setup[. إذا ّنبهك برنامج التثبيت إلى إعادة تشغيل الوندوز، أعد تشغيل جهاز الكمبيوتر.**

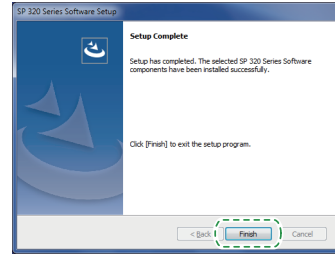

**اإلعداد اكتمل.**

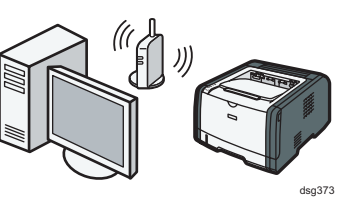

#### **اإلعداد السهل باستخدام القرص المضعوط**

#### <span id="page-6-0"></span>**ملاحظة**

**العناصر التالية ضرورية إلعداد اتصال السلكي.**

- **● كابل واجهة USB أو كابل واجهة إيثرنت**
	- **● رواتر )نقطة الوصول(**
	- **● قرص مضغوط مزود بالماكينة**
		- **.1 قم بتشغيل جهاز الكمبيوتر**

#### **.2 ضع القرص المضغوط المتوفر في مشغل األقراص المضغوطة بجهاز الكمبيوتر.**

ً إذا لم يكن جهاز الكمبيوتر الخاص بك مزودا بمشغل أقراص مضغوطة، قم بتنزيل ملف تثبيت من موقعنا الغلكتروني (/http://www.ricoh.com/printers/sp310/support/gateway).

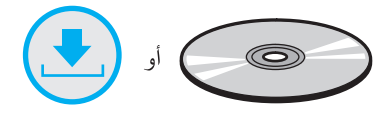

**.3 أنقر على ]اتصال سريع[ [Install Quick[.**

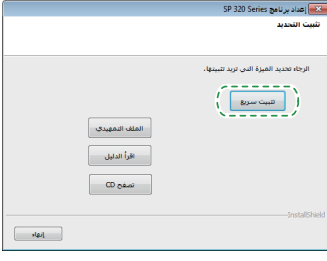

**.4 تظهر اتفاقية ترخيص البرنامج في مربع حوار ]Agreement License Software]. بعد قراءة االتفاقية، انقر على ]موافق[ ]Yes]**

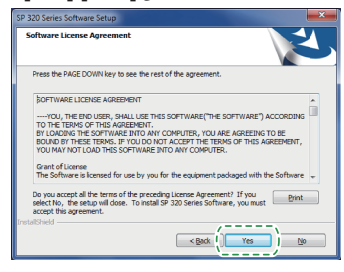

**.5 اختر ]االتصال الالسلكي[ ]Connection Wireless].**

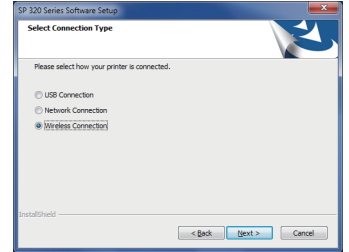

- **.6 اتبع التعليمات في معالج اإلعداد.**
- 7. انقر على [انتهى] [Finish] في مربع حوار [اكتمل الإعداد] [Setup Complete]. إذا **ّنبهك برنامج التثبيت إلى إعادة تشغيل الوندوز، أعد تشغيل جهاز الكمبيوتر.**

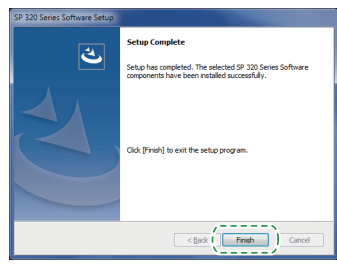

**اإلعداد اكتمل.**

**لالتصال باستخدم زر WPS، انتقل إلى صفحة رقم 6 "اإلعداد السهل باستخدام زر SPW".**

**لالتصال باستخدام كود رقم التعريف الشخصي (PIN(، انتقل إلى صفحة رقم 7 "اإلعداد السهل باستخدام كود رقم التعريف الشخصي )PIN").**

**لالتصال باستخدام Direct Fi-Wi، انظر دليل Direct Fi-Wi في موقعنا اإللكتروني )/gateway/support310/sp/printers/com.ricoh.www://http).**

## **اإلعداد السهل باستخدام زر WPS**

#### **هام**

- **● قبل القيام باإلجراء التالي، ثبت برنامج تشغيل الطابعة وفقا لإلجراءات على الصفحة رقم 4 "توصيل الماكينة )USB/الشبكة(".**
	- **● تأكد من عدم توصيل كابل اإليثرنت بالماكينة.**
	- **● في الخطوات 10 إلى ،11 قم بتكوين كل إعداد خالل دقيقتين.**

**ملاحظة**

**العنصر التالي ضروري إلعداد اتصال السلكي. ● رواتر )نقطة الوصول(**

- **.1 تأكد أن الرواتر )نقط الوصول( يعمل بشكل صحيح.**
- **.2 في قائمة ]ابدأ[ ]Start ]في جهاز الكمبيوتر الخاص بك، أشر إلى ]جميع برامج[ ]Programs All]، انقر على ]األدوات البرمجية المساعدة لسلسلة 320 SP] ]Utilities Software Series 320 SP]، ثم انقر فوق ]مراقب التنظيم الذكي لسلسلة Utilities Software Series 320 SP] [320 SP].**
	- **.3 أنقر على تبويب ]أدوات المستخدم[ ]Tools User].**

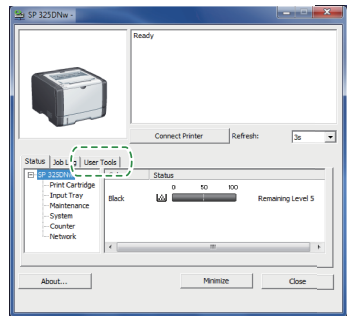

**.4 انقر على ]تكوين الطابعة[ ]Configuration Printer].**

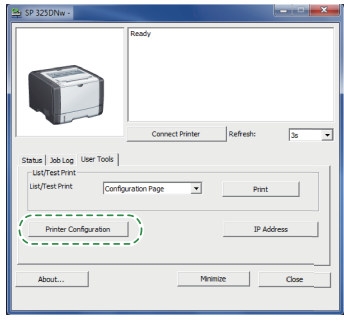

**.5 أدخل رمز الوصول، ثم انقر على ]موافق[ ]OK].** رمز الوصول االفتراضي هو "Admin".

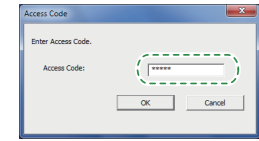

**.6 في تبويب ]الشبكة 1[ ]1 Network]، اختر ]فعال[ ]Active ] أو ]وظيفة السلكية:[ ]:Function Wireless].**

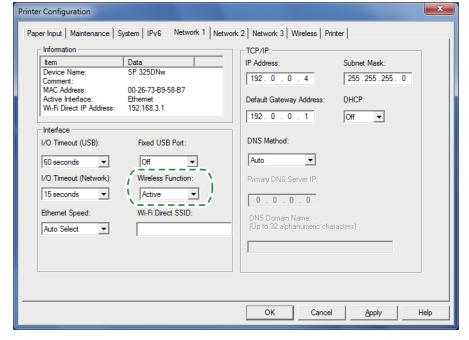

- **.7 انقر على ]تطبيق[ ]Apply]، ثم انقر على ]موافق[ ]OK].** الماكينة تعيد التشغيل.
- **.8 كرر الخطوات 3 إلى 5 لفتح شاشة ]تكوين الطابعة[ ]Configuration Printer].**

**.9 في تبويب ]السلكي[ ]Wireless]، اختر ]اإلعداد مع WPS with Setup] [WPS ] لمعرفة ]طرق التكوين[ ]Method Configuration].**

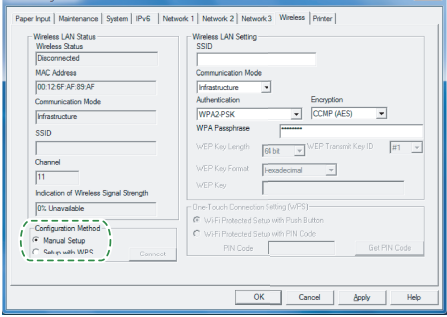

**.10 انقر على ]اتصال[ ]Connect].**

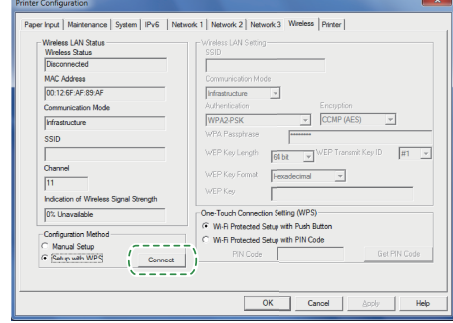

**.11 اضغط على زر WPS على الراوتر )نقطة الوصول( في خالل دقيقتين.**

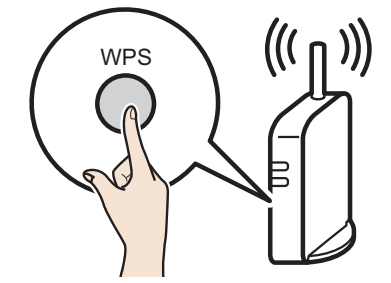

CHV607

لمزيد من التفاصيل حول كيفية استخدام زر WPS، راجع الدالئل الخاصة بالراوتر )نقطة الوصول(.

**.12 تحقق من النتيجة.**

االتصال قد نجح:

لمبة مؤشر الطاقة تضيء. ॼ

االتصال قد فشل.

كل لمبات المؤشرات تبدأ في الوميض في وقت واحد، وبعد 30 ثانية، تضيء لمبة حكم كل لمبات الموسر الت لبه على الرب التي ترتيب.<br>مؤشر الطاقة فقط جرب الاتصال مرة ثانية.

**.13 اكتمال تكوين إعدادات الواي فاي.**

#### **اإلعداد السهل باستخدام كود رقم التعريف الشخصي (PIN(**

#### **هام**

- **● قبل القيام باإلجراء التالي، ثبت برنامج تشغيل الطابعة وفقا لإلجراءات على الصفحة رقم 4 "توصيل الماكينة )USB/الشبكة(".**
	- **● تأكد من عدم توصيل كابل اإليثرنت بالماكينة.**
	- في الخطوات 12 إل*ى* 15، قم بتكوين كل إعداد في خلال دقيقتين.

#### **ملاحظة**

- **● لبدء اتصال باستخدام رمز التعريف الشخصي )PIN)، استخدم جهاز كمبيوتر متصل بالراوتر )نقطة الوصول(.**
	- **● العنصر التالي ضروري إلعداد اتصال السلكي. ● رواتر )نقطة الوصول(**
		-
	- **.1 تأكد أن الرواتر )نقط الوصول( يعمل بشكل صحيح.**
- **.2 افتح نافذة تكوين رمز التعريف الشخصي )PIN( )صفحة ويب( للراوتر )نقطة الوصول( على جهاز الكمبيوتر الخاص بك.**

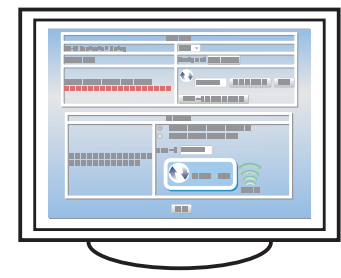

- **.3 في قائمة ]ابدأ[ ]Start ]في جهاز الكمبيوتر الخاص بك، أشر إلى ]جميع برامج[ ]Programs All]، انقر على ]األدوات البرمجية المساعدة لسلسلة 320 SP ] ]Utilities Software Series 320 SP]، ثم انقر فوق ]مراقب التنظيم الذكي لسلسلة Utilities Software Series 320 SP] [320 SP].**
	- **.4 أنقر على تبويب ]أدوات المستخدم[ ]Tools User].**

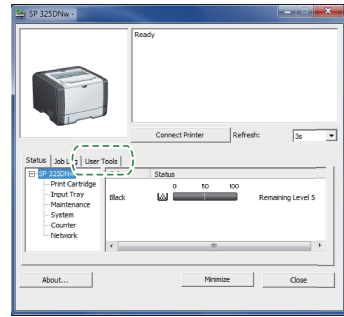

**.5 انقر على ]تكوين الطابعة[ ]Configuration Printer].**

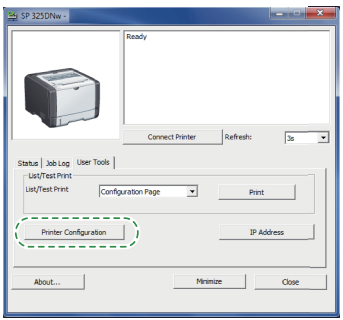

**.6 أدخل رمز الوصول، ثم انقر على ]موافق[ ]OK].** رمز الوصول االفتراضي هو "Admin".

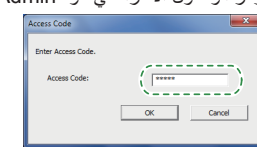

**.7 في تبويب ]الشبكة 1[ ]1 Network]، اختر ]فعال[ ]Active ] أو ]وظيفة السلكية:[ ]:Function Wireless].**

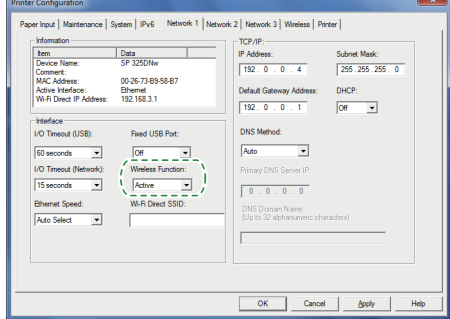

- **.8 انقر على ]تطبيق[ ]Apply]، ثم انقر على ]موافق[ ]OK].** الماكينة تعيد التشغيل.
- **.9 كرر الخطوات 4 إلى 6 لفتح شاشة ]تكوين الطابعة[ ]Configuration Printer].**
- **.10 في تبويب ]السلكي[ [Wireless[، اختر ]اإلعداد مع WPS ] [WPS with Setup [لمعرفة ]طرق التكوين[ [Method Configuration[.**

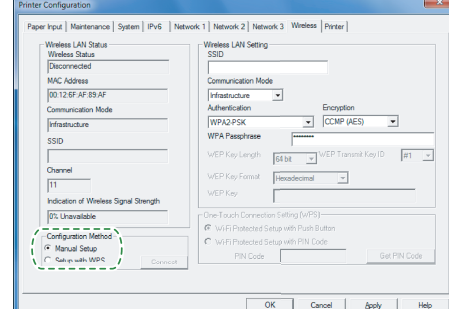

**.11 اختر ]إعداد واي فاي المحمي مع رمز التعريف الشخصي[ [Wi-Fi Protected Setup with PIN Code] لـ ]إعداد اتصال بلمسة واحدة )WPS ]) ]WPS (Setting Connection Touch-One]).**

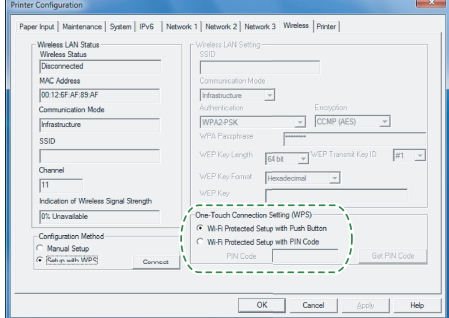

**.12 انقر على ]الحصول على رمز التعريف الشخصي[ ]Code PIN Get ]وتحقق رمز التعريف الشخصي )PIN).**

اكتب رمز التعريف الشخصي )PIN )إذا كنت قد نسيته.

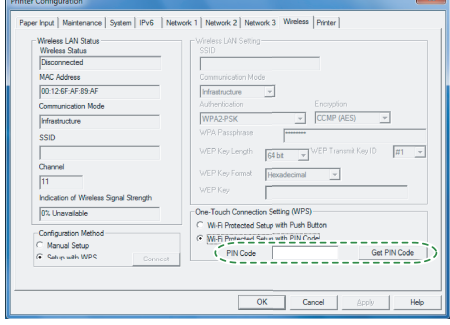

**.13 أدخل رمز التعريف الشخصي )PIN )للجهاز )8 أرقام( على صفحة الويب الخاصة بالراوتر )نقطة الوصول(. )صفحة الويب التي تم الوصول إليها في الخطوة 2(.**

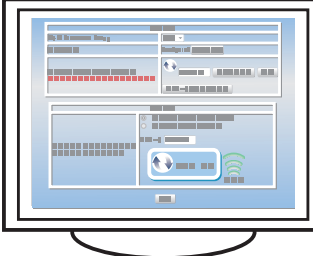

**.14 قم بتنفيذ نظام رقم التعريف الشخصي )WPS) PIN من صفحة الويب الخاصة بالراوتر )نقطة الوصول(.**

Printer Configura

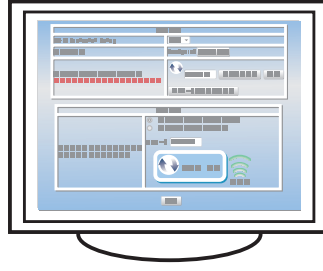

# **.15 انقر على ]اتصال[ ]Connect].**

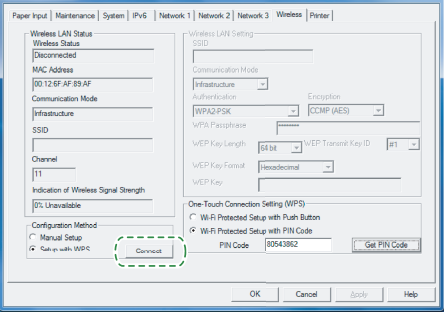

#### **.16 تحقق من النتيجة.**

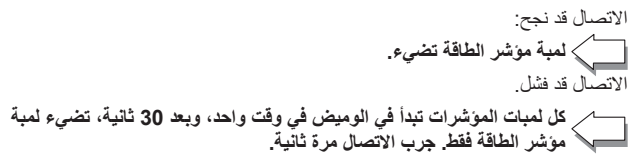

**.17 اكتمال تكوين إعدادات الواي فاي.**

# **حالة لمبة المؤشر**

#### مضيئة (On):

تومض: (تضيئ لمدة ثانية واحدة وتنطفئ لمدة ثانية واحدة)

<span id="page-10-0"></span>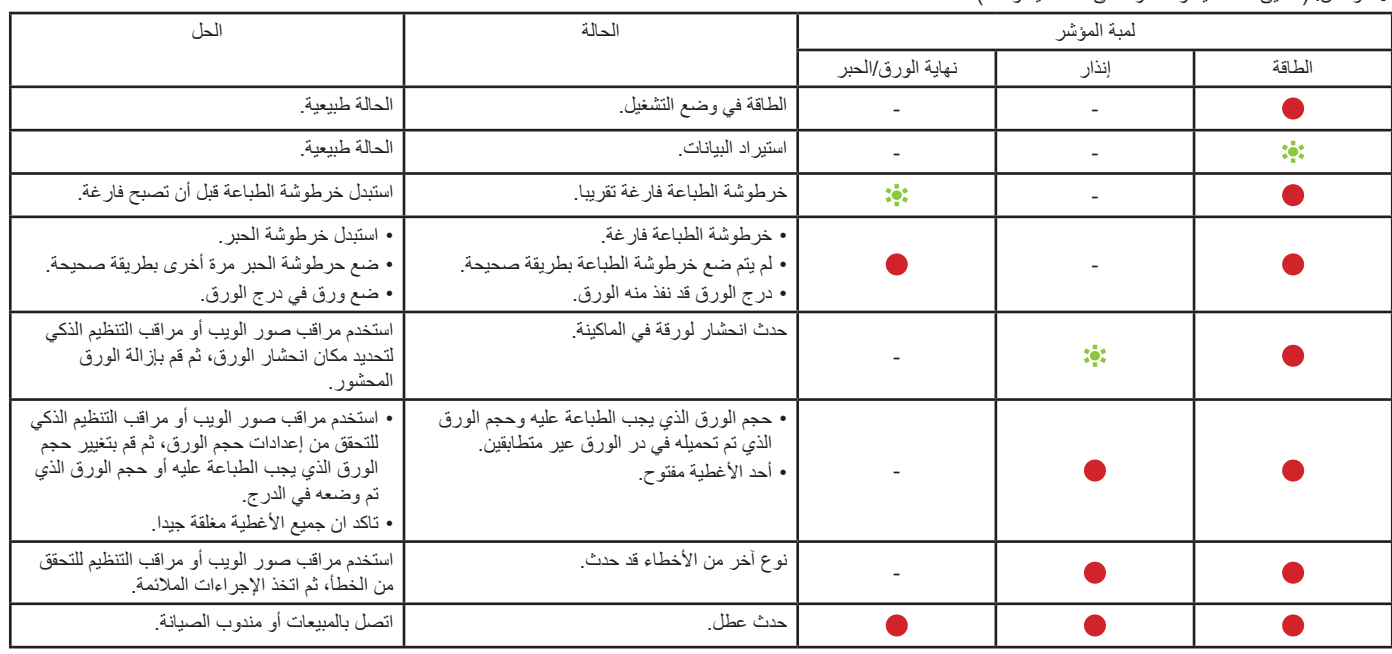

لمزيد من التفاصيل، انظر "خطأ والحالة تشير إلى لوحة التحكم"، في دليل المستخدم.

# **كيفية شراء المواد االستهالكية**

.<br>لمزيد من المعلومات حول المواد الاستهلاكية، راجع الموقع الإلكتروني التالي أو قم بعمل مسح لرمز الاستجابة السريعة (QR) التالي من جهازك الذكي.

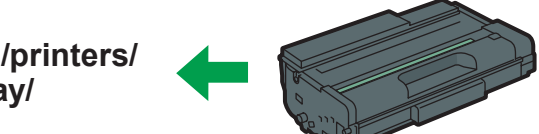

http://www.ricoh.com/printers/ **/gateway/support310/sp**

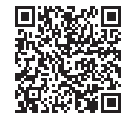

لالستخدام اآلمن والصحيح، يرجى التأكد من قراءة معلومات السالمة قبل استخدام اآللة.

#### **العلامة التجاریة**

أندروید (Android (ھي علامة تجاریة تابعة لشركة Inc Google. آي أو إس (IOS (ھي علامة تجاریة أو علامة تجاریة مسجلة لشركة سیسكو (Cisco (في الولایات المتحدة وبلدان .<br>أخرى وتستخدم بموجب رخصة.<br>تـد Wi-Fi Direct، و Wi-Fi Protected Setup، و Wi-Fi Protected Access، و Wi-Fi Protected Access. و 2WPA، و 2 Access Protected Fi-Wi علامات تجاریة مسجلة تابعة لـ Alliance Fi-Wi. تعد Fi-Wi، و Direct Fi-Wi، و Setup Protected Fi-Wi، و WPA، و Access Protected Fi-Wi، لينوكس (Linux) هي علامة تجارية مسجلة للينوس تورفالدس (Linus Torvalds) في الولايات المتحدة وبلدان أخرى. OS Mac ھي علامة تجاریة أو علامة تجاریة مسجلة تاابعة لشركة Inc Apple في الولایات المتحدة وبلدان أخرى. Microsoft®، و Windows®، و Server Windows®، و Vista Windows ®إما علامات تجاریة مسجلة أو علامات تجاریة تابعة لشركة مایكروسوفت في الولایات المتحدة و/أو بلدان/أقالیم أخرى. Hat Red و Linux Enterprise Hat Red ھي علامات تجاریة مسجلة تابعة لشركة Inc ,Hat. مسجلة في الولایات المتحدة وبلدان أخرى. SUSE ھي علامة تجاریة مسجلة تابعة لـ AG Linux SUSE. SUSE و openSUSE ھي علامات تجاریة مسجلة تابعة لشركة Inc ,Novell. Ubuntu و Canonical ھي علامات تجاریة مسجلة تابعة لشركة Ltd Canonical. وھناك أسماء منتجات أخرى في ھذا الدلیل لأغراض التعریف فقط وقد تكون علامات تجاریة لشركات كل منھا. نحن لا نملك أي حقوق أو جمیع الحقوق في ھذه العلامات. وجمیع لقطات منتجات مایكروسوفت یتم نسخھا بإذن من شركة مایكروسوفت.

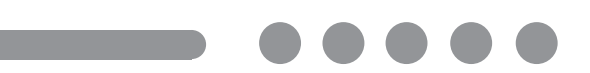

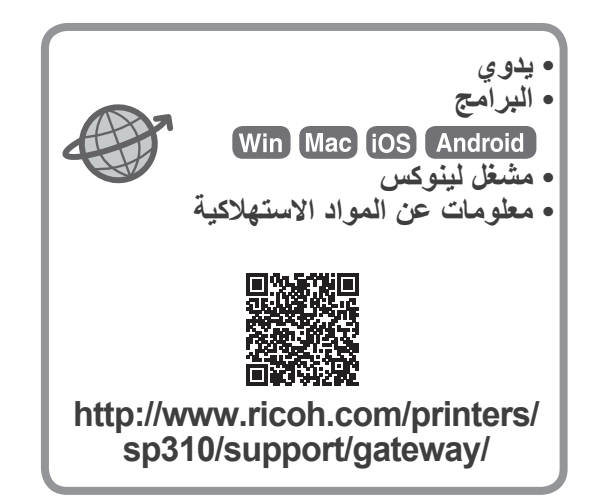

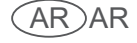